### **①https://member.jtta-park.jp パソコン・スマホ・タブレットからアクセス**

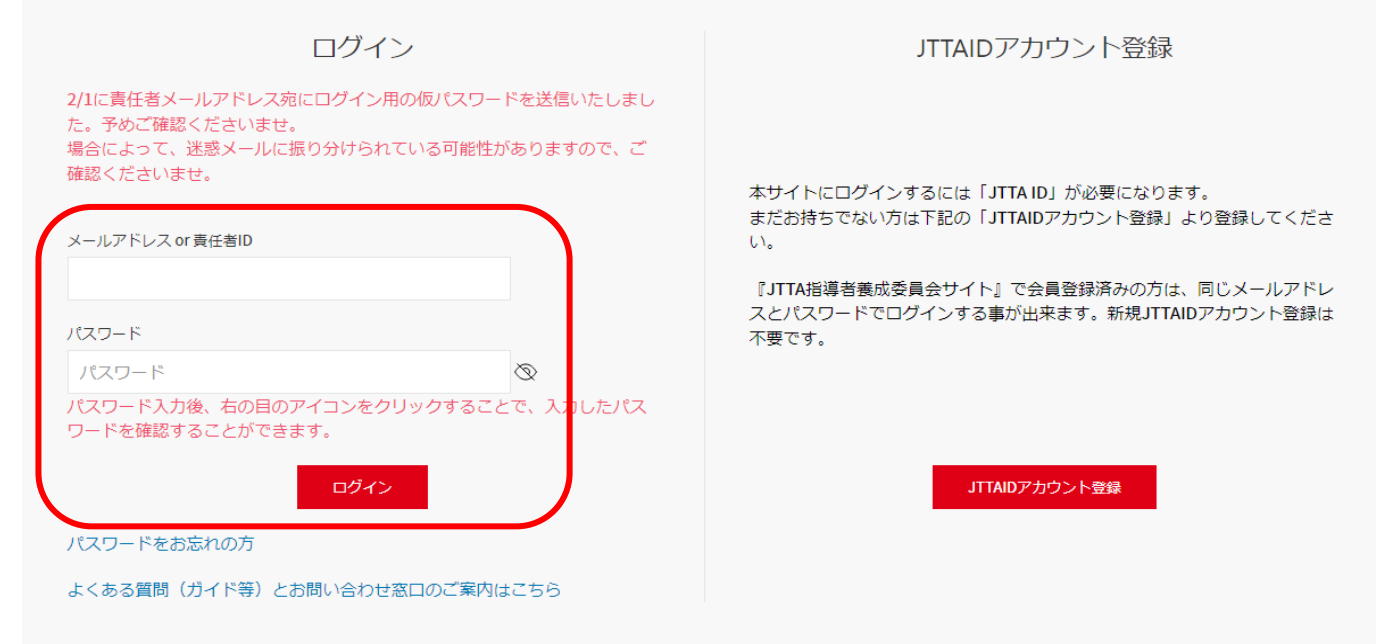

### **②責任者メールアドレスと、仮パスワードを入力し、ログインをクリック**

※仮パスワードは、2024.2.1に登録されているメールアドレスへ送信されております。 メールが確認できない、仮パスワードが不明な場合は、下記へ問い合わせ下さい。

#### **一般社団法人高知県卓球協会**

**メールアドレス kochi-takkyu@forest.ocn.ne.jp**

**③JTTA PARK トップページが表示されます。**

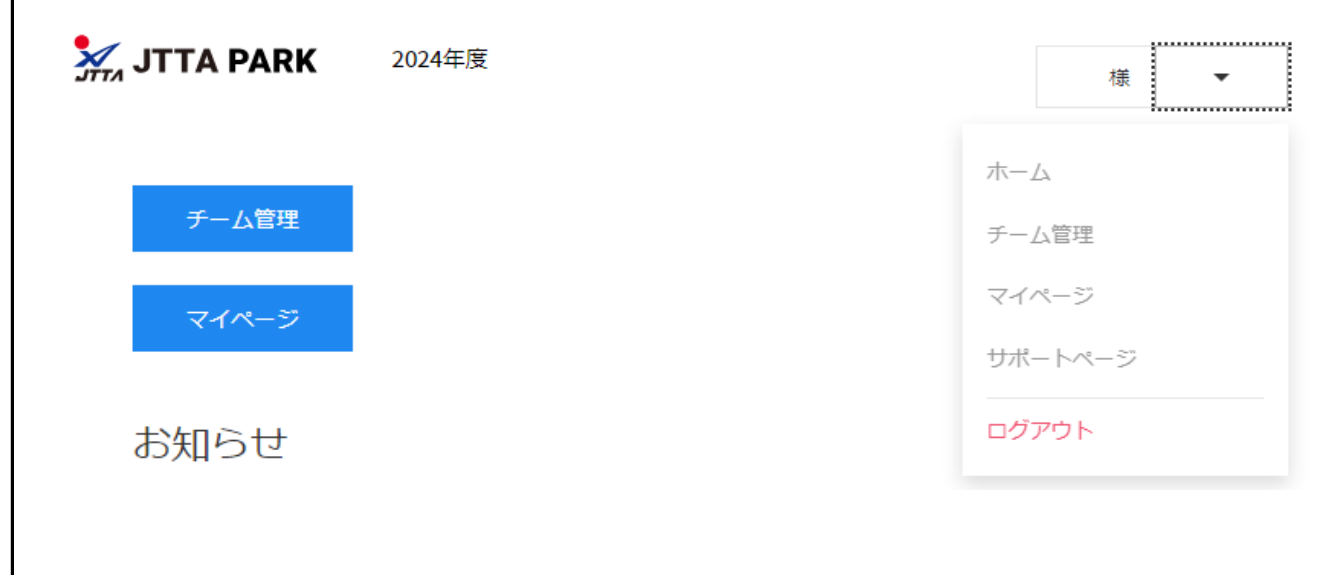

#### **④仮パスワードは任意に変更できます。**

**「マイページ」をクリックし、「パスワード編集」から変更できます。**

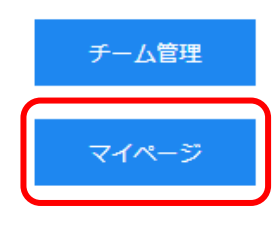

## **※同じ要領で、プロフィール、メールアドレスも変更できます。**

(メールアドレス変更の場合、登録したメールアドレスに、変更手続きが 送信されますので、本文中のURLをクリックし、画面上の「変更を確定する」 をクリックして下さい。メールが届かない場合は、受信拒否設定を確認し、 「@jtta-park.jp」からのメールを受信できる設定変更をして下さい。 ※チーム責任者メールアドレスを変更する場合は、チーム管理の「責任者」 から変更して下さい。

マイページ

お知らせ

チーム責任者メールアドレスを変更する場合は、チーム管理の「責任者」から変更してください。

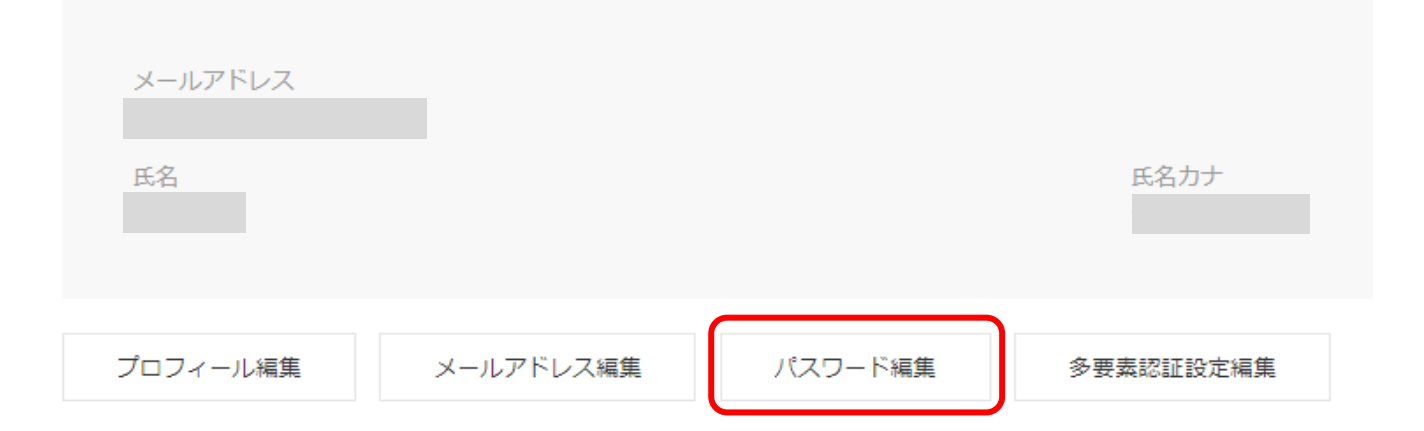

## パスワード編集

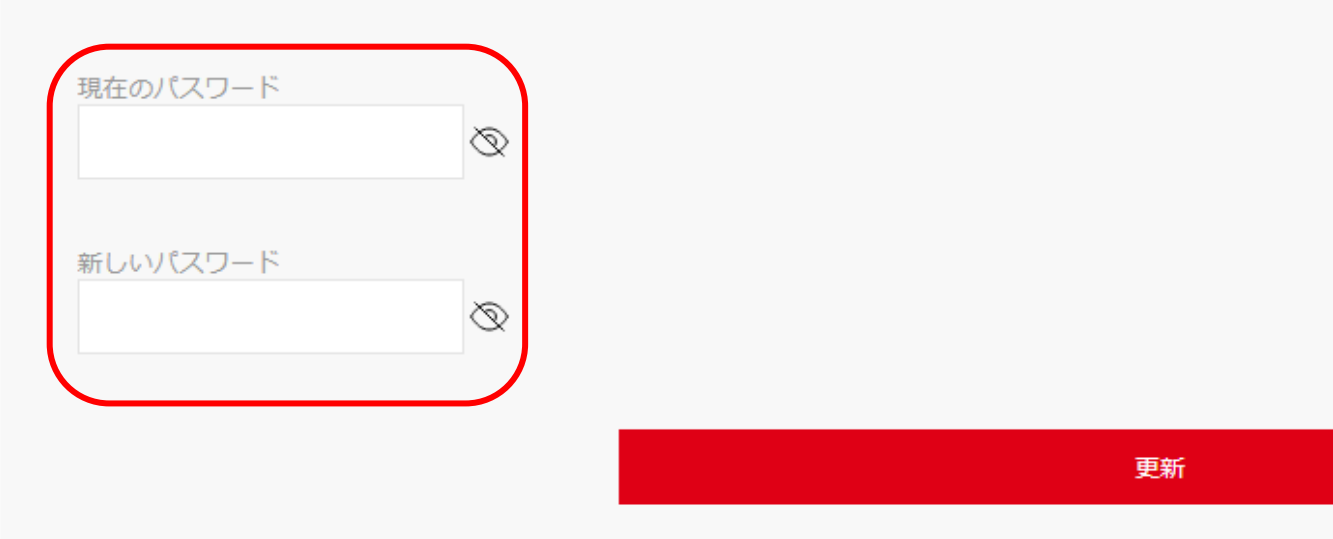

**⑤チーム責任者メールアドレスを変更する場合は、「チーム管理」をクリック**

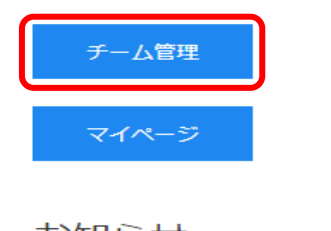

お知らせ

チーム管理

過去からの継続チーム登録・責任者変更

新規チーム作成

個人会員登録証・個人会員一覧Excel・加盟登録一覧表出力

過去のチーム一覧

チーム責任者に登録がされていないと、「過去のチーム一覧」にチームが表示されません。<br>チーム責任者(前任者)にご自身をチーム責任者へ登録するようご依頼ください。 チーム責任者(前任者)と連絡が取れない場合は、ご所属の都道府県卓球協会/連盟もしくは地区·支部にお問い合わせください。

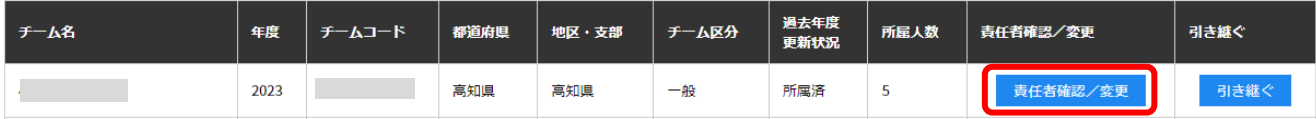

### **「登録内容変更」をクリック**

#### 責任者一覧

JTTAID(メールアドレス)を変更する場合は、マイページの「メールアドレス編集」から変更してください。

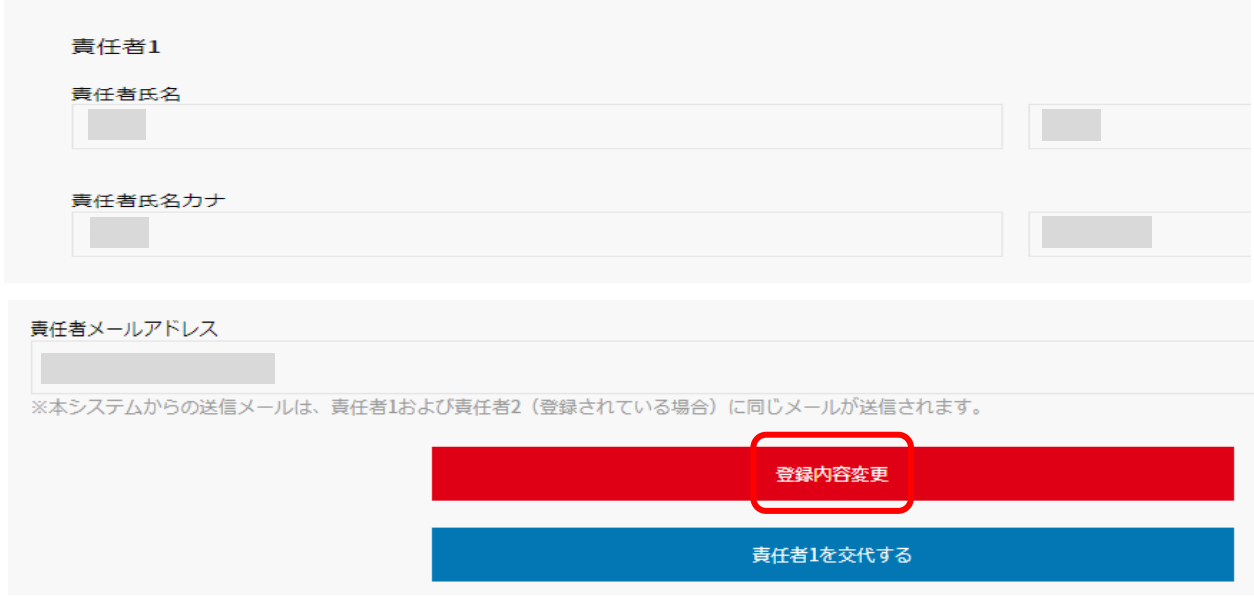

### **メールアドレスを入力し、「更新」をクリック**

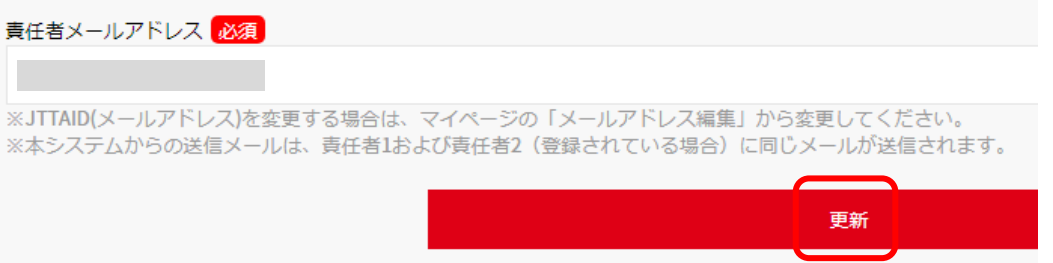

### **⑥パスワードを忘れた方は、「パスワードをお忘れの方」をクリック**

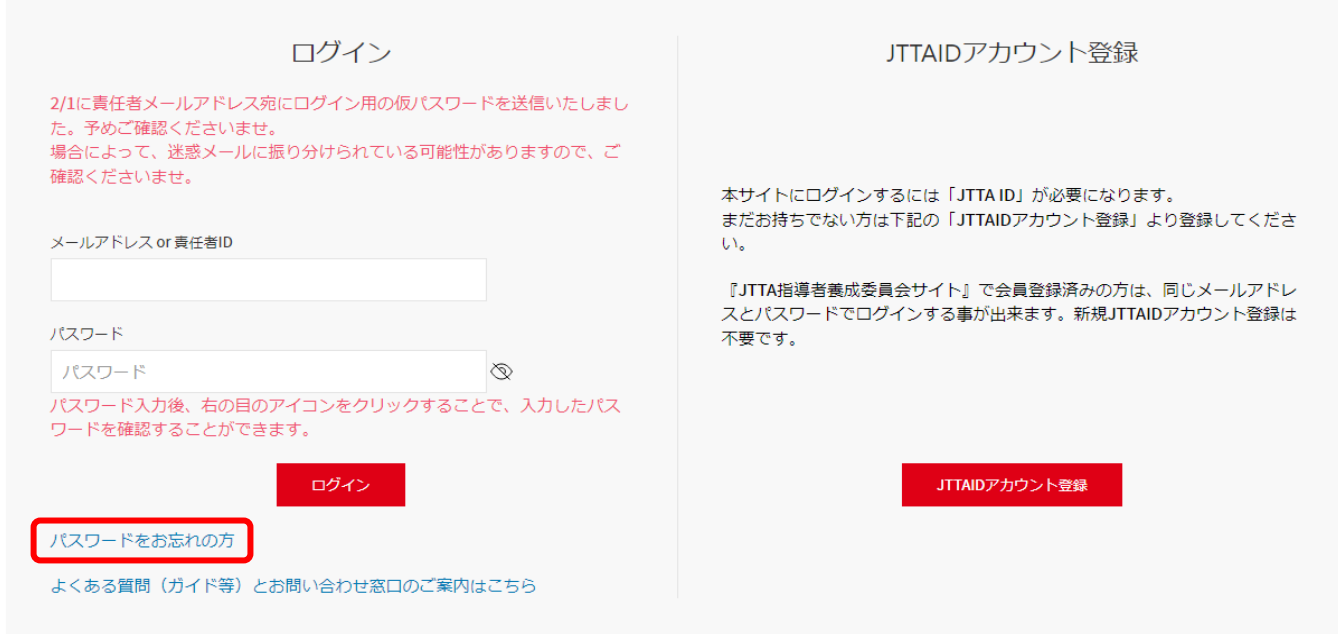

### **JTTA ID(メールアドレス)を入力し、「パスワード再発行」をクリック**

※2/1に送信された仮パスワードが不明な方も、下記より、再度仮パスワードが発行されます。

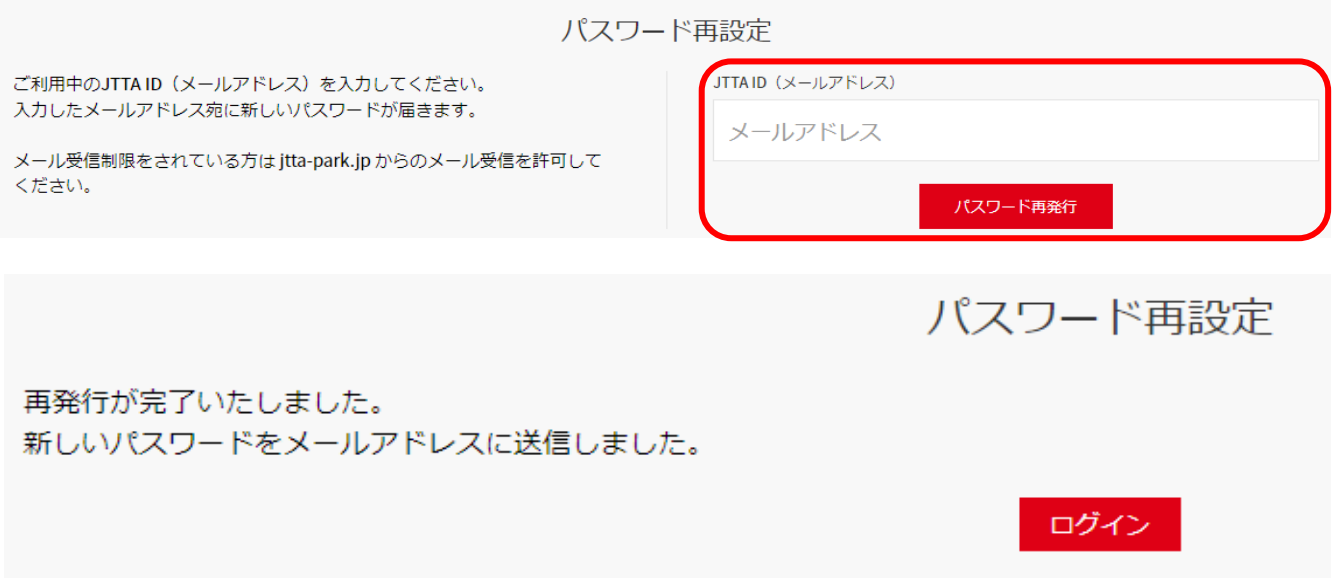

**※メールアドレス、パスワードが一致しない場合、5回間違えると、アカウントがロックされます。 アカウントがロックされますと、ヘルプデスクの「お問い合わせフォーム」より必要項目を入力の上、 ロック解除の申請が必要となります。詳しくは下記を参照下さい。**

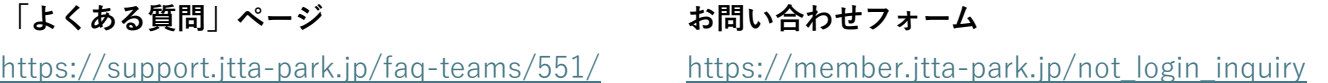

### **入力したメールアドレスに仮パスワードが送付されます。 本文中のURLからログインし、任意のパスワードに変更をして下さい。**

### 【JTTA PARK】仮パスワード発行のお知らせ

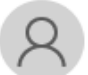

日本卓球協会 <noreply@itta-park.jp> 命先

仮パスワードを発行しました。 仮パスワードは下記になります。

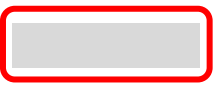

仮パスワードでログイン後、任意のパスワードに変更をしてください。

https://

※このメールアドレスは送信専用となっております。 返信いただいてもお答えできませんのでご了承ください。

公益財団法人日本卓球協会 会員サイト/JTTA PARK https://member.jtta-park.jp

#### **⑦「チーム責任者」が異動などで連絡がつかず、ログイン出来ない場合**

### **1.新しくチーム責任者になる方は、「JTTA ID」アカウント登録を行う。**

(既に登録済の方は、再度の登録は不要)

※登録するには、メールアドレスが必要です。「@jtta-park.jp」からのメールを受信できるように

して下さい。

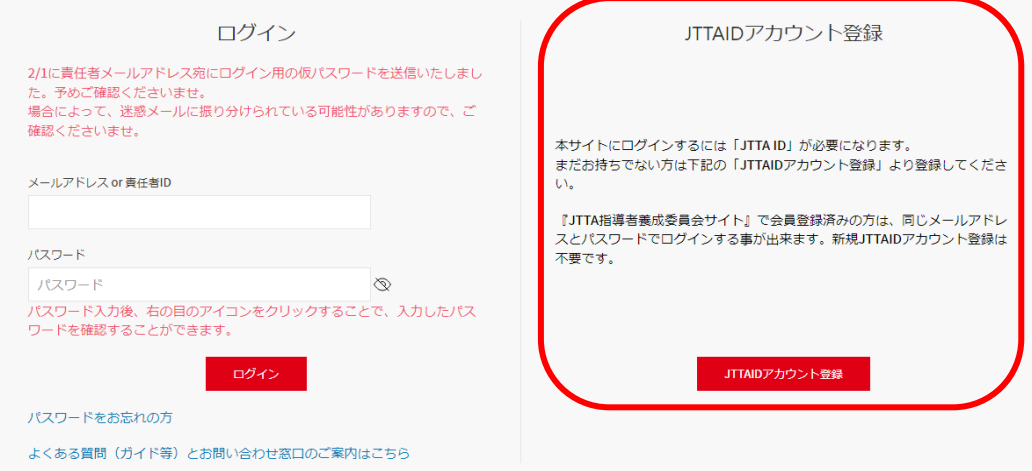

#### **2.新規JTTA IDアカウント登録**

**メールアドレスとパスワードを入力し、「利用規約」「プライバシーポリシー」を読み、問題が なければ「同意する」にチェックを入れ、「確認メールを送信」をクリック**

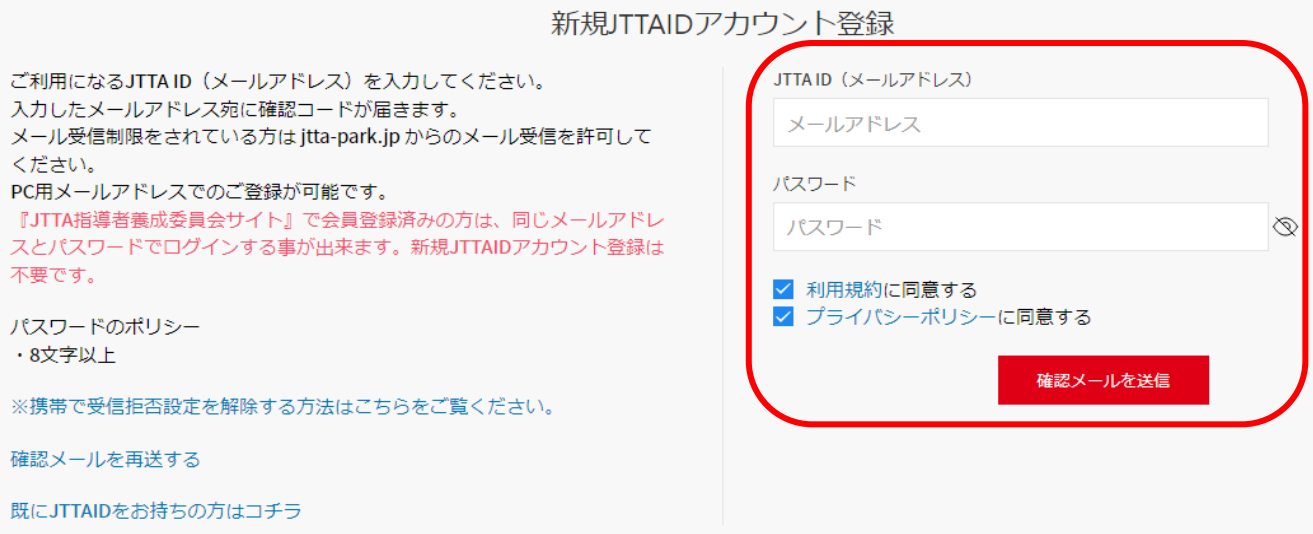

**入力したメールアドレスに、仮登録完了のメールが届きます。 本文中のURLからログインし、本登録の完了を行って下さい。**

### 【JTTA PARK】JTTAID仮登録の完了

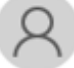

日本卓球協会 <noreply@jtta-park.jp> 宛先

JTTAIDのご登録ありがとうございます。

本登録を完了するために下記のURLをクリック、あるいはブラウザに貼り付けてアクセスしてください。

 $https://$ 

※このメールアドレスは送信専用となっております。 返信いただいてもお答えできませんのでご了承ください。

公益財団法人日本卓球協会 会員サイト/JTTA PARK https://member.jtta-park.jp

### JTTAIDアカウント登録完了

お手続きありがとうございます。 JTTAIDアカウントの登録が完了しました。

ログイン

**3.プロフィールを編集する**

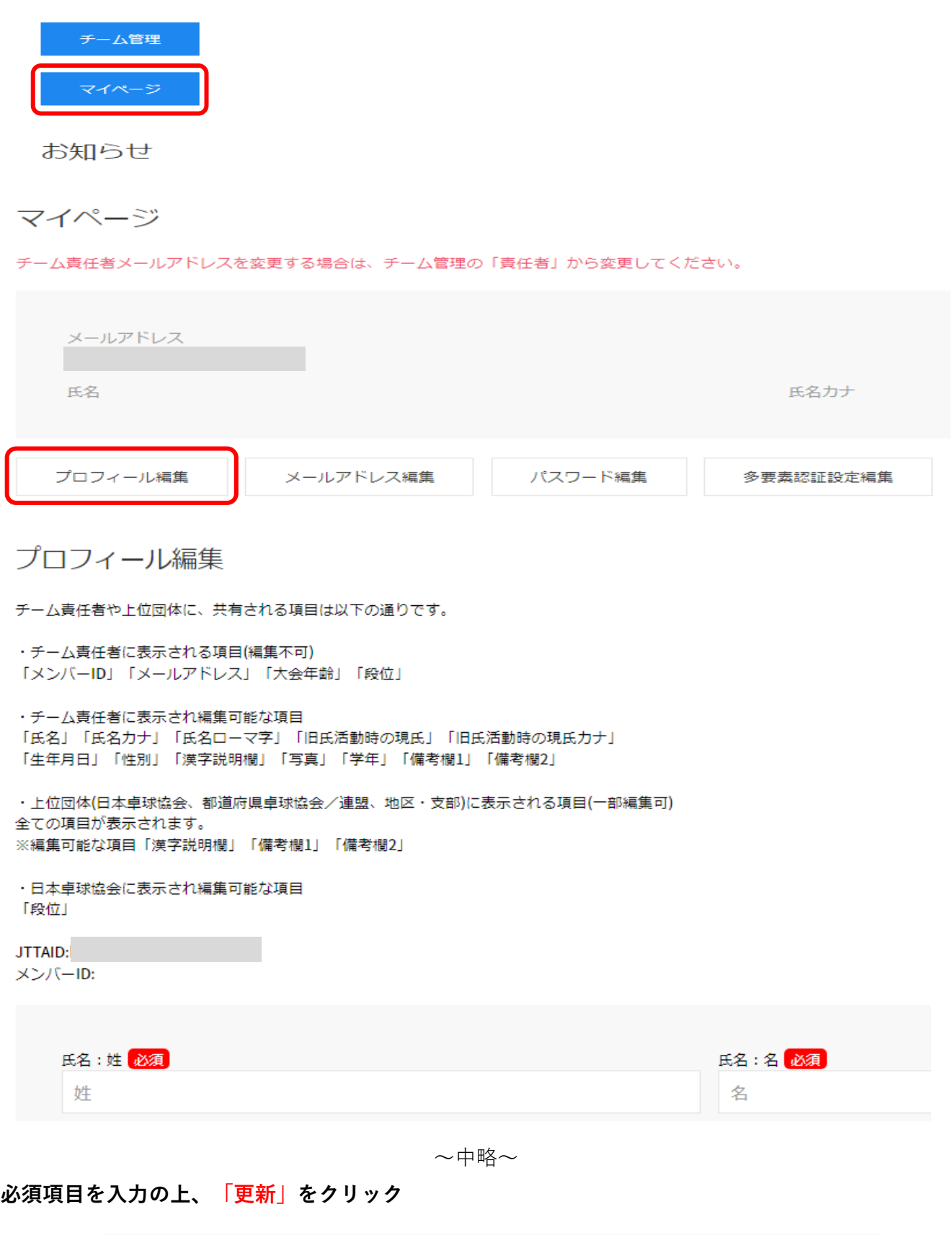

**4.ヘルプデスクにて「チーム責任者交代の代行変更」を行います。 ヘルプデスクには、「お問い合わせフォーム」より、必要事項を入力して送信が必要です。 電話での対応は不可。**

#### **お問い合わせフォーム**

[https://member.jtta-park.jp/not\\_login\\_inquiry](https://member.jtta-park.jp/not_login_inquiry)

#### **〇必要項目**

**・既存の「チーム責任者1」の情報が不明な場合は、下記へ問い合わせして下さい。**

**一般社団法人高知県卓球協会**

**メールアドレス kochi-takkyu@forest.ocn.ne.jp**

<現在ご登録されているチーム責任者1の情報>

- 【チーム名】
- 【チーム青任者1の青任者ID】
- 【チーム青任者1の青任者メールアドレス】
- 【チーム青任者1の氏名】
- 【チーム責任者1の登録電話番号】
- 【チーム青任者1の登録郵便番号】
- 【チーム青任者1の登録住所】

<チーム責任者を交代したい方(新しいチーム責任者となる方)のJTTAIDの情報>  $[JTTAID(X - NT KLX)]$ 【JTTAIDの氏カナ】 【JTTAIDの名カナ】 【JTTAIDの生年月日】

- **⑧「チーム責任者」を変更する場合**
	- **1.新しくチーム責任者になる方は、「JTTA ID」アカウント登録をお持ちの方になります。** アカウント登録がまだの方は、5ページ⑦1~3を参照し、アカウント登録を行って下さい。
	- **2.「JTTA PARK」へログインし、 「チーム管理」をクリック**

![](_page_7_Picture_20.jpeg)

お知らせ

チーム管理

![](_page_8_Picture_29.jpeg)

アーム買せるに室球かっれていないと、「還去のアーム一見」にアームルを示されません。<br>チーム責任者(前任者)にご自身をチーム責任者へ登録するようご依頼ください。<br>チーム責任者(前任者)と連絡が取れない場合は、ご所属の都道府県卓球協会/連盟もしくは地区・支部にお問い合わせください。

![](_page_8_Picture_30.jpeg)

**「責任者1を交代する」をクリック**

![](_page_8_Picture_31.jpeg)

## **3.下記に、新しく責任者になる方の情報を入力し、「検索」をクリック**

責任者1の交代

![](_page_8_Picture_32.jpeg)

**4.検索した情報がヒットし、間違いがなければ、「承認メールを送信する」をクリック**

責任者1の交代

![](_page_9_Picture_67.jpeg)

**5.新しくチーム責任者になる方のメールアドレスに、「責任者交代メール」が届くので、メール内の URLをクリックし、「チーム管理」内の「責任者1交代申請を承諾するため、責任者登録に進む」を クリック**

力さんから

【JTTA PARK】チーム責任者交代の申請がありました。

![](_page_9_Picture_68.jpeg)

このチームの責任者になる場合は、チーム管理からリクエストを「承諾」、 このチームの責任者にならない場合は、チーム管理からリクエストを「却下」してください。

 $\sim$  100  $\sim$ 

 $\frac{\text{https://}}{\text{https://}}$ 

※このメールアドレスは送信専用となっております。 返信いただいてもお答えできませんのでご了承ください。

公益財団法人日本卓球協会 会員サイト/JTTA PARK https://member.jtta-park.jp

![](_page_10_Picture_49.jpeg)

### **責任者登録ページに必須項目を入力し、「登録して責任者1交代申請を承諾する」 をクリック**

公益財団法人日本卓球協会が運営する大会における選手、監督、コーチほかに係る個人情報、画像、映像及び音声取り扱いについて「必須」

公益財団法人日本卓球協会(以下、「本協会」という。)は、本協会が主体となって運営(※)する大会(以 下、「対象大会」という。)に参加 の他選手や選手が所属するチームを支援す るスタッフ等(以下、「選手等」という。)の個人情報、画像、映像及び音声を、以下の内容に基 ※ 本協会が「主催」、「主管」などの立場で運営する大会を意味しますが、表現にかかわらず、実質的に、本協会が運営の主体となって す。

1. 対象大会の 参加申込に際して提出された、選手等の写真、個人情報等について

1 対象大会のブログラムに掲載することがあります。

2 対象大会の会場内で、画像、映像又は音声により紹介することがあります。 3 対象大会の会場内・外の掲示板などに掲出することがあり

■ 大会における選手、監督、コーチほかに係る個人情報、画像、映像及び音声取り扱いについての同意

登録して責任者1交代申請を承諾する

**「チーム管理」ページへ戻り、上部に「承認しました。対象チームの「責任者」ボタンより、責任者 情報の確認をお願いします。」のメッセージが表示されていれば、チーム責任者1の交代は完了です。**

#### **⑨継続加入申請を行う。「チーム管理」から「過去からの継続チーム登録・責任者変更」をクリック**

### チーム管理 過去からの継続チーム登録・責任者変更 新規チーム作成

個人会員登録証・個人会員一覧Excel・加盟登録一覧表出力

### **継続加入申請を行いたいチームの「引き継ぐ」をクリック**

過去のチーム一覧

チーム責任者に登録がされていないと、「過去のチーム一覧」にチームが表示されません。<br>チーム責任者(前任者)にご自身をチーム責任者へ登録するようご依頼ください。 チーム責任者 (前任者) と連絡が取れない場合は、ご所属の都道府県卓球協会/連盟もしくは地区·支部にお問い合わせください。

![](_page_11_Picture_100.jpeg)

### **過去の情報(都道府県、地区・支部、チーム区分)が反映されています。**

過去からの継続チーム登録

![](_page_11_Picture_101.jpeg)

選択は、登録地となる都道府県卓球協会/連盟や地区・支部の登録に関する規程や登録案内をご確認ください。

![](_page_11_Picture_102.jpeg)

![](_page_11_Picture_103.jpeg)

## **必須項目を入力(確認)し、「確認」をクリック**

![](_page_12_Picture_30.jpeg)

![](_page_13_Picture_0.jpeg)

**個人会員の継続手続きページへ移動します。**

個人会員一覧 【 姓  $\vert \mathbf{z} \vert$ 姓(カナ) 名(カナ) 姓 (ローマ字) 名 (ローマ字) 生年月日 大会年齢(\*) 住所区分 会目ID 状況 請求 性別 段位 登録されている個人会員はいません。 (\*)「大会年齢」:当該年度の満年齢です。 (\*)申請取消は、加入申請を取り消すことができます。 上位団体にて承認された場合は申請取消は行えません。上位団体に連絡し、承認取消を依頼してください。 個人会員の脱退は、本画面下部の「個人会員の脱退」にて行えます。

![](_page_14_Picture_1.jpeg)

![](_page_15_Picture_25.jpeg)

## **昨年度に所属していた個人会員の一覧が表示されます。**

昨年度所属個人会員【  $\overline{\phantom{a}}$ 

※1度に選択可能人数は50人です。50人を超えた個人会員については登録できませんので、複数回に分けてご申請ください。

![](_page_15_Picture_26.jpeg)

### **継続加入申請を行いたい個人会員にチェックを付け、「選択した個人会員の登録手続きを行う」を クリック**

![](_page_16_Picture_29.jpeg)

## **表示されている内容を確認し、右にスクロールして、 「会員登録及び個人情報提供の同意」にチェック を入れ、「登録」をクリック**

チーム名:

![](_page_16_Picture_30.jpeg)

![](_page_16_Picture_31.jpeg)

**「確定する」をクリック**

![](_page_17_Picture_40.jpeg)

**「個人登録」の申請中となります。高知県卓球協会にて「承認」されれば、登録料の支払い手続きが 行えるようになります。**

![](_page_17_Picture_41.jpeg)

#### **⑪新入生や、昨年以前に所属していた会員、別チームに所属していた会員を登録する場合**

**新規登録の「個人会員の一括登録」をクリック**

![](_page_17_Picture_42.jpeg)

**〇会員ID未取得(過去に一度も登録システムに登録をした事がない)の方は、「会員ID」の部分は 「空白」とし、その他の必須項目を入力**

チーム名:

![](_page_17_Picture_43.jpeg)

**〇会員IDを既に取得している(過去に登録システムに登録したことがある)方は、「会員ID」と氏名 (カナ)を入力し、「取得」をクリックすると、その他の情報が自動的に反映されます。**

![](_page_18_Picture_43.jpeg)

![](_page_18_Picture_3.jpeg)

**⑫複数チームに登録申請する際も、1つの会員IDで行います。複数の会員IDを持たないようにして下さい。 会員IDを「空白」、他項目を入力して申請した場合、過去に登録した情報と一致した情報があると、 「下記の会員ではありませんか?」と表示されます。「同一者」の場合は、「〇〇のIDを使用して、 追加登録をする。」を選択して下さい。**

![](_page_18_Picture_44.jpeg)

**複数チームに登録する場合、1つ目の申請が「所属(支払済)」にならないと、2つ目の申請は行えま せん。**

![](_page_18_Picture_45.jpeg)

**⑬請求書出力・支払いを行う。**

**高知県卓球協会より「承認」されれば、下記のように「〇件の個人会員が未払いです。」と表示され ます。「チーム管理」をクリック**

![](_page_19_Picture_3.jpeg)

**「支払請求」をクリック**

![](_page_19_Figure_5.jpeg)

### **支払請求内容を確認し、「支払」「振り込み方法」にチェックを入れ、「確認画面へ」をクリック**

![](_page_20_Picture_55.jpeg)

発行後の請求書は、「請求状況」から請求書(PDF)の出力が可能です。

#### 会員登録料

以下の個人会員の会員登録料は未請求となっています。 選択して「確認画面へ」を押すと、選択された個人会員の会員登録料合計額が請求されます。 請求書が発行されると、責任者1および責任者2 (登録されている場合) に「請求のお知らせ」メールが送信されます。

都道府県、地区支部等の移動に伴い、再度登録料がかかることがあります。

![](_page_20_Picture_56.jpeg)

※1回の請求になるべく多くの個人会員が含まれるようにしてください。 

![](_page_20_Picture_57.jpeg)

![](_page_20_Picture_58.jpeg)

#### **支払金額の合計が表示されます。確認し問題なければ「請求書発行」をクリック**

**※手数料は、登録料金の合計金額に応じて変動します。1回の請求になるべく多くの個人会員を登録し た方が、手数料を複数回支払う必要がなくなります。**

![](_page_20_Picture_59.jpeg)

![](_page_20_Picture_15.jpeg)

**⑭請求書の画面に添って入力**

![](_page_21_Picture_76.jpeg)

![](_page_21_Picture_3.jpeg)

![](_page_21_Picture_4.jpeg)

**票を表示**

**⑮払込票の表示方法**

**1.スマートフォン(iPhoneの場合)**

![](_page_22_Figure_3.jpeg)

**「クリップボードにコピー」をせず、画面を閉じてしまった場合、「請求」取消しを行い、再度、 「支払請求」を行うことで、「払込票」の画面を表示させることができます。**

### **「チーム管理」をクリック**

![](_page_23_Picture_3.jpeg)

**「請求状況」をクリック**

未払いの個人会員がいます。 チーム名 所属状態 チームコード チームID(内部管理番号) **The Common** 申請状況 チーム登録料 承認済 地区·支部 チーム区分 高知県 一般 責任者ID 責任者名 登録情報  $f - \Delta$ 個人会員 チームの脱退申請 責任者 配送先 お支払い情報 請求状況 支払請求

#### **「詳細」をクリック**

![](_page_24_Picture_61.jpeg)

### **「請求を取消す」をクリック**

#### 請求取消

請求取消を行った後で納付しても入金処理は行われません。

# **P20の⑬の手順で、再度、「支払請求」をクリック**

![](_page_24_Picture_62.jpeg)

### **支払請求内容を確認し、「支払」「振り込み方法」にチェックを入れ、「確認画面へ」をクリック**

![](_page_24_Picture_63.jpeg)

※1回の請求になるべく多くの個人会員が含まれるようにしてください。

- なお請求書発行後に個人会員が追加(承認)されたりした場合、請求を取り消して、新たに請求書を発行することができます。

※1回の支払金額は30万円を超えることはできません(コンビニ収納代行の上限)。

※銀行ATMで10万円を超える現金での支払いはできない場合がございます。ご注意ください。

振り込み方法

![](_page_24_Picture_15.jpeg)

○ Pay-easy(ペイジー)(銀行決済)

前へ戻る

確認画面へ

請求を取消す

**2.パソコンの場合**

![](_page_25_Picture_32.jpeg)

### **ブラウザのウィンドウに貼り付け、払込票を表示させる**

![](_page_25_Picture_33.jpeg)

### **⑯支払い方法**

![](_page_25_Picture_34.jpeg)

**「別の端末で表示」をクリックし、スマートフォンでバーコードを読み取るか、スマートフォンのアド レスを入力し「送信」をクリックすると、スマートフォンで支払い方法が確認できるので便利です。**

### お支払い内容をスマートフォンで見る

![](_page_26_Picture_3.jpeg)

- バーコードリーダーつきのスマートフォンで左のバーコードを読取り、スマートフォン版お支払いサイ トヘアクセスしてください。
- お支払いサイトURLをメールで受信したい場合は、スマートフォンのメールアドレスを入力し「送信」 ボタンを押してください。
- ドメイン指定受信を設定している場合は@econ.ne.ipをドメイン指定に加えてください。

例: username@example.com

送信

#### お支払いの流れ

• Loppi (ロッピー) とは、ローソンに備え付けの端末です。 「B 画面から番号を入力する」際のお支払いの流れは<u>こちら</u>をご覧下さい。 ● 電子マネーでのお支払いはできません。 ● 現金のみでのお支払いとなります。 ステップ】 お支払いLoppi専用コードをLoppiのバーコードリーダーにかざす Loppi専用コードをLoppiのバーコードリーダーにかざします。

![](_page_26_Picture_11.jpeg)

お客様のお申込内容の確認画面が表示されます。内容をご確認いただき「了解」ボタンを押してください。

![](_page_26_Picture_75.jpeg)

![](_page_26_Picture_14.jpeg)

Loppi端末より「申込券」が出力されますので、その「申込券」を持って30分以内にレジにて代金をお支払いください。 代金と引き換えに「払込受領証」をお渡ししますので、必ずお受取りください。

 $\bigtriangledown$ 

![](_page_27_Picture_86.jpeg)

\* お申込時の電話番号、または予約番号·申込番号·会員番号など。

※先頭3桁と末尾2桁のみ表示しております。

### お支払いの流れ

- Loppi専用コードをご利用しない場合は、Loppiの画面で「受付番号(6桁)」と「電話番号等(11桁)」を入力してください。
- お支払いの際には、代金と引き換えに「払込受領証」をお渡ししますので必ずお受取りください。
- 電子マネーでのお支払いはできません。
- 現金のみでのお支払いとなります。

![](_page_27_Picture_9.jpeg)

※番号は先頭3桁と末尾2桁のみ表示しております。

![](_page_28_Picture_1.jpeg)

お客様のお申込内容の確認画面が表示されます。内容をご確認いただき「了解」ボタン を押してください。

 $\bigtriangledown$ 

![](_page_28_Picture_3.jpeg)

申込券の発行、代金のお支払い

Loppi端末より「申込券」が出力されます。その申込券を持って30分以内にレジで代金 をお支払いください。

代金と引き換えに「払込受領証」をお渡ししますので、必ずお受け取りください。

※以上にてお支払いの案内となります。 お支払いに必要な情報をお持ちになりローソン店舗にてお支払いください。

#### **〇ファミリーマートの場合**

![](_page_28_Picture_72.jpeg)

**「別の端末で表示」をクリックし、スマートフォンでバーコードを読み取るか、スマートフォンのアド レスを入力し「送信」をクリックすると、スマートフォンで支払い方法が確認できるので便利です。**

![](_page_28_Picture_11.jpeg)

![](_page_28_Picture_12.jpeg)

### お支払い内容をスマートフォンで見る

![](_page_29_Picture_2.jpeg)

- バーコードリーダーつきのスマートフォンで左のバーコードを読取り、スマートフォン版お支払いサイ トヘアクセスしてください。
- お支払いサイトURLをメールで受信したい場合は、スマートフォンのメールアドレスを入力し「送信」 ボタンを押してください。
- ドメイン指定受信を設定している場合は@econ.ne.jpをドメイン指定に加えてください。

例: username@example.com

## お支払いの流れ

- お支払いの際には、代金と引き換えに「受領書」をお渡ししますので必ずお受取りください。
- 現金もしくはFamiPayでのみお支払いいただけます。※一部FamiPayがご利用になれない場合がございます。
- クレジットカード・その他の電子マネーによるお支払いはできません。

![](_page_29_Figure_11.jpeg)

#### バーコードを表示するボタンを押してください。

![](_page_29_Picture_13.jpeg)

申込内容とバーコードが表示されます。申込内容を確認してください。

![](_page_29_Picture_15.jpeg)

▽

![](_page_29_Picture_16.jpeg)

バーコードが表示されたスマートフォンを持って、レジにて代金をお支払いください。 代金と引き換えに「受領書」をお渡ししますので、必ずお受取りください。

![](_page_29_Picture_18.jpeg)

送信

![](_page_30_Figure_1.jpeg)

### お支払いの流れ

- マルチコピー機によるお支払いの際には「第1番号」と「第2番号」が必要となります。
- お支払いの際には、代金と引き換えに「受領書」をお渡ししますので必ずお受取りください。
- 現金もしくはFamiPayでのみお支払いいただけます。※一部FamiPayがご利用になれない場合がございます。
- クレジットカード・その他の電子マネーによるお支払いはできません。

![](_page_30_Figure_7.jpeg)

![](_page_31_Picture_1.jpeg)

代金と引き換えに「受領書」をお渡ししますので、必ずお受取りください。

※以上にてお支払いの案内となります。 お支払いに必要な情報をお持ちになりファミリーマート店舗にてお支払いください。

レシート印刷中です。しばらくお待ちください。手荷物とり忘れにご注意ください。